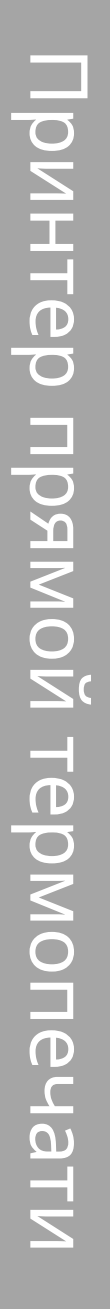

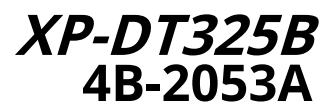

Термальный принтер штрих-кода

Руководство пользователя

Пожалуйста, сохраните руководство пользователя для справки.

# СОДЕРЖАНИЕ

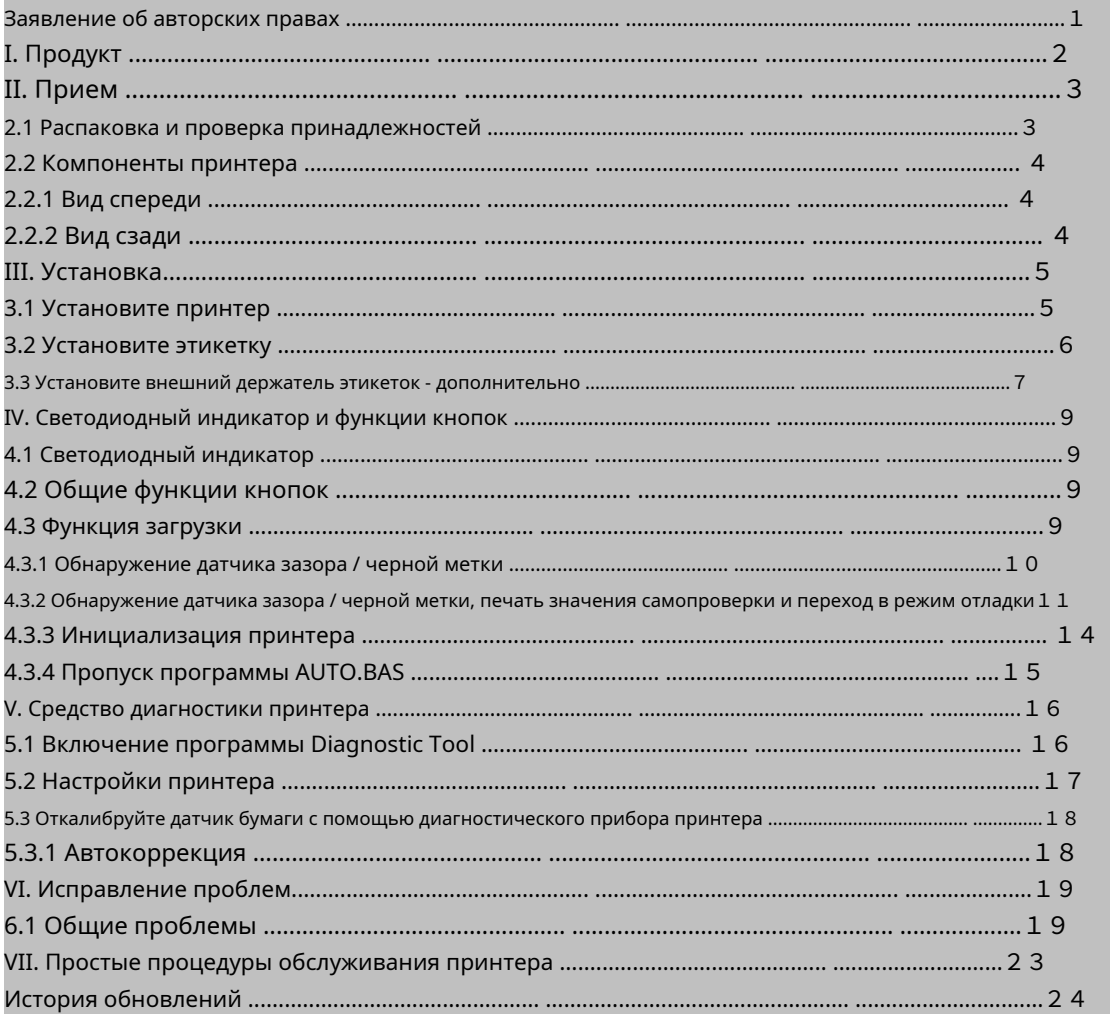

### <span id="page-2-0"></span>Заявление об авторских правах

Информация в этом разделе может быть изменена без предварительного уведомления и не является обязательством со стороны. Никакая часть этого руководства не может быть воспроизведена или передана в какой-либо форме, любыми средствами и для каких-либо целей, кроме чем личное использование покупателем без письменного разрешения.

# <span id="page-3-0"></span>I. Продукт

Благодарим вас за покупку нашего термопринтера штрих-кода серии 4B-2053A. Этот настольный принтер обеспечит вам безопасную, надежную и эффективную печать по разумной цене. С его помощью на рулонных этикетках можно печатать в широком диапазоне текстовых или графических форматов. Между тем, его превосходная функциональность и простота использования делают его лучшим выбором среди термопринтеров такого же уровня.

Принтер серии 4B-2053A обеспечивает термопечать. Скорость печати регулируется от 2,0, 3,0, 4,0 до 5,0 дюймов в секунду. Это применимо к разнообразным материалам для печати, включая бумажные рулоны, кусочки бумаги и фальцованные веером этикетки. Кроме того, принтер имеет встроенные 1D и 2D штрих-коды, которые обычно используются, шрифт TTF и восемь наборов английских числовых шрифтов разных размеров, а также поддерживает печать в 4 различных направлениях. А с помощью функции масштабирования шрифты можно увеличивать. Все это позволит вам значительно повысить эффективность печати этикеток.

# <span id="page-4-0"></span>II. Краткий

<span id="page-4-1"></span>2.1 Распаковка и проверка принадлежностей

Этот принтер специально упакован для защиты от возможных повреждений при транспортировке. Однако, поскольку принтер может быть неожиданно поврежден во время транспортировки, вы должны внимательно проверить упаковку и все устройства при получении принтера. В случае очевидного повреждения свяжитесь напрямую с продавцом и укажите серьезность повреждения. При необходимости сохраните упаковочные материалы для возврата принтера.

Получив принтер штрих-кода, поместите его на чистый устойчивый стол и осторожно удалите упаковочный материал. Проверьте, включены ли следующие элементы:

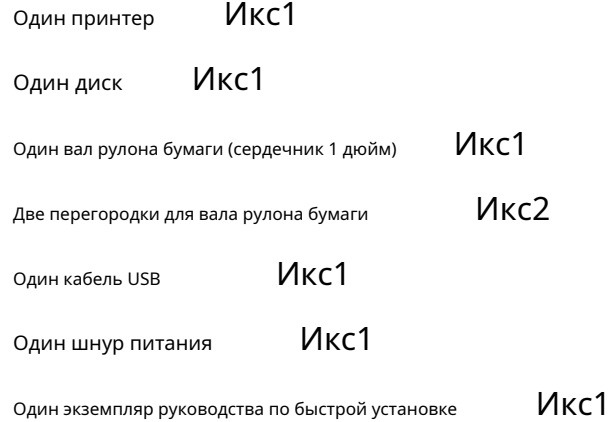

Возможности дилера:

WIFI (заводская опция)

Bluetooth (заводская опция)

Возможности пользователя:

Внешний держатель рулона бумаги (внешний диаметр 214 мм с сердечником 1

или 3 дюйма) Втулка вала рулона бумаги: 1,5 дюйма, два x2

### <span id="page-5-1"></span><span id="page-5-0"></span>2.2 Компоненты принтера

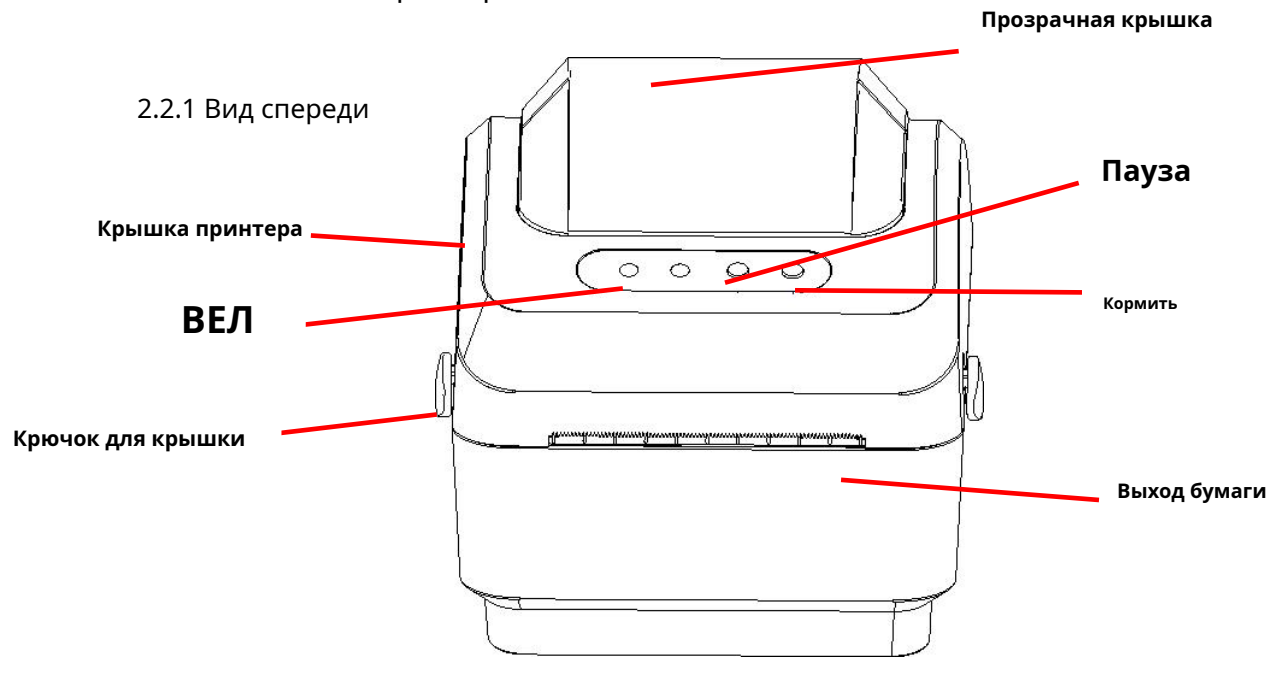

<span id="page-5-2"></span>2.2.2 Вид сзади

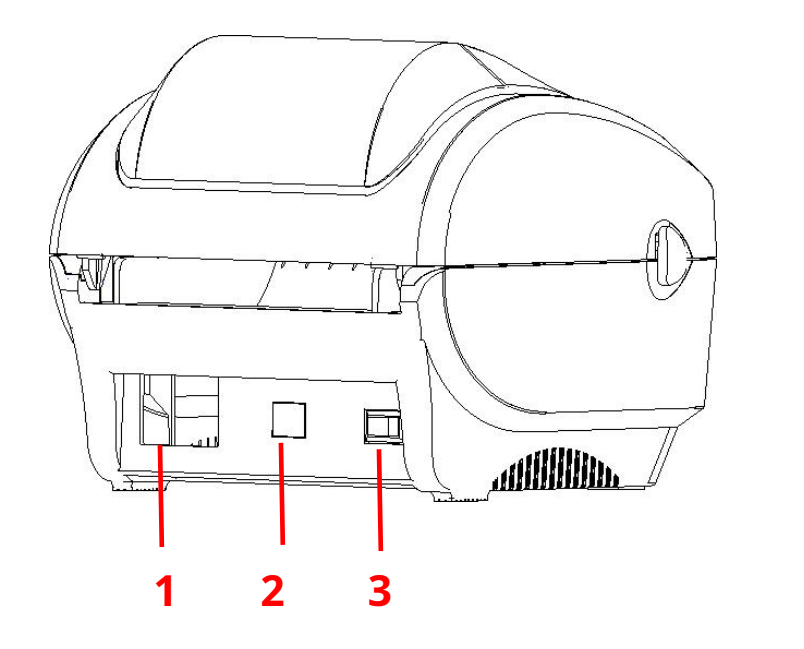

- 1. Выключатель
- 2. Интерфейс USB.
- 3. Интерфейс питания

Примечание. Интерфейсы передачи данных принтера, показанного на рисунке, могут отличаться в зависимости от модели приобретенного вами устройства. Фактический интерфейс передачи данных см. В технических характеристиках каталога.

# <span id="page-6-0"></span>III. Установка

### <span id="page-6-1"></span>3.1 Установите принтер

- 1. Поместите принтер на гладкую поверхность и убедитесь, что питание отключено.
- 2. Вставьте один конец кабеля параллельного порта, кабеля последовательного порта или кабеля USB в слот на задней панели принтера, а другой конец кабеля подключите к соответствующему слоту вашего компьютера.
- 3. Подключите шнур питания к разъему питания на задней панели принтера, а другой конец к розетке переменного тока.

Примечание. Убедитесь, что питание принтера отключено, когда вы подключаете шнур питания к розетке. разъем питания на задней панели принтера

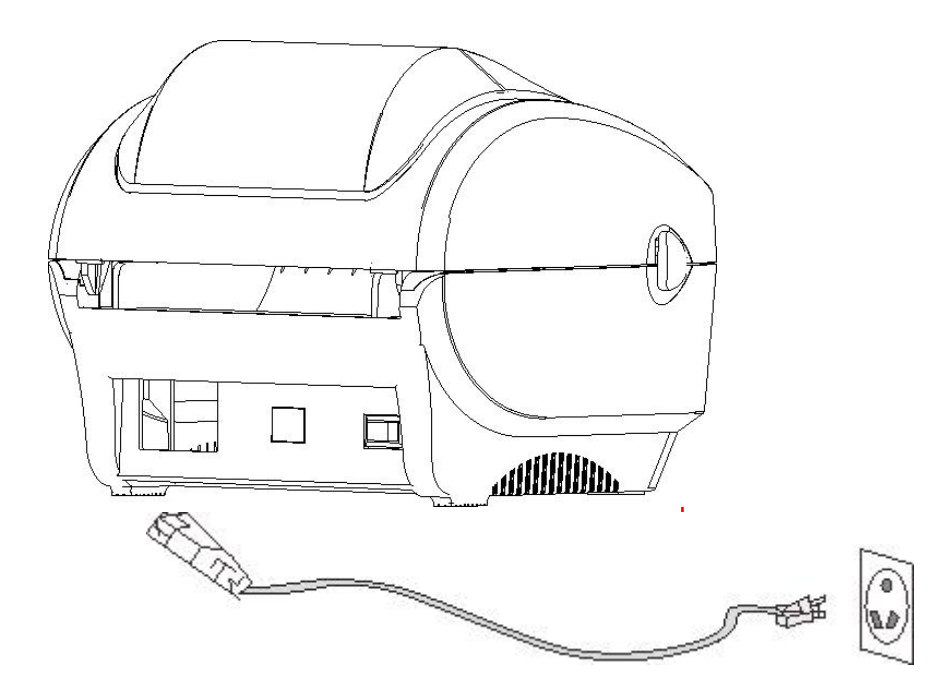

### <span id="page-7-0"></span>3.2 Установите этикетку

1. Вставьте вал бумажного рулона в бумажный рулон и вставьте его во втулку вала бумажного рулона. (\* Если бумажный рулон, который вы используете, имеет сердцевину 1 дюйм, снимите втулку вала бумажного рулона 1,5 дюйма и просто используйте только вал рулона бумаги.)

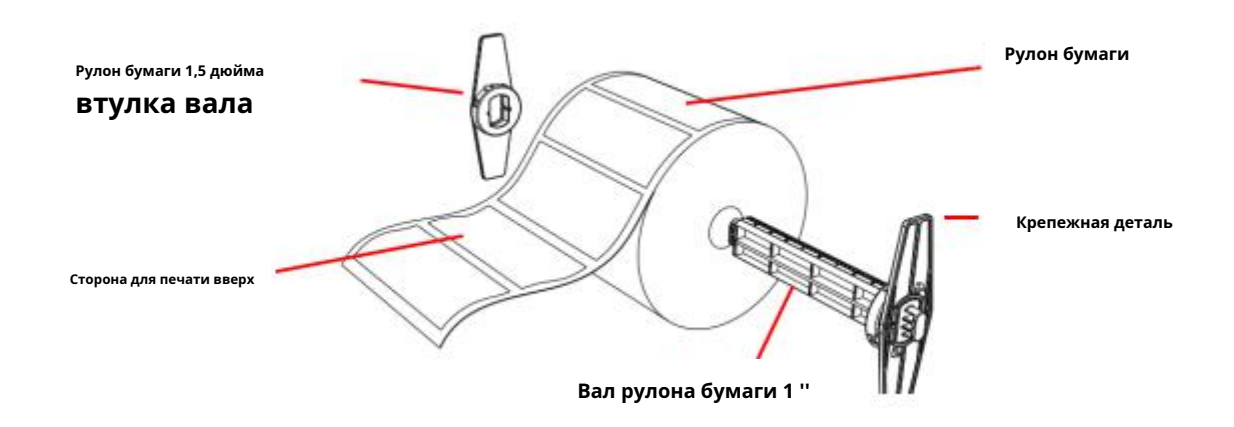

2. Нажмите кнопку открывания крышки принтера вперед обеими руками, чтобы открыть крышку принтера.

3. Поместите рулон этикеток в держатель рулона этикеток. (Стороной для печати вверх)

4. Пропустите этикетку через направляющую для бумаги и натяните этикетку на резиновый валик.

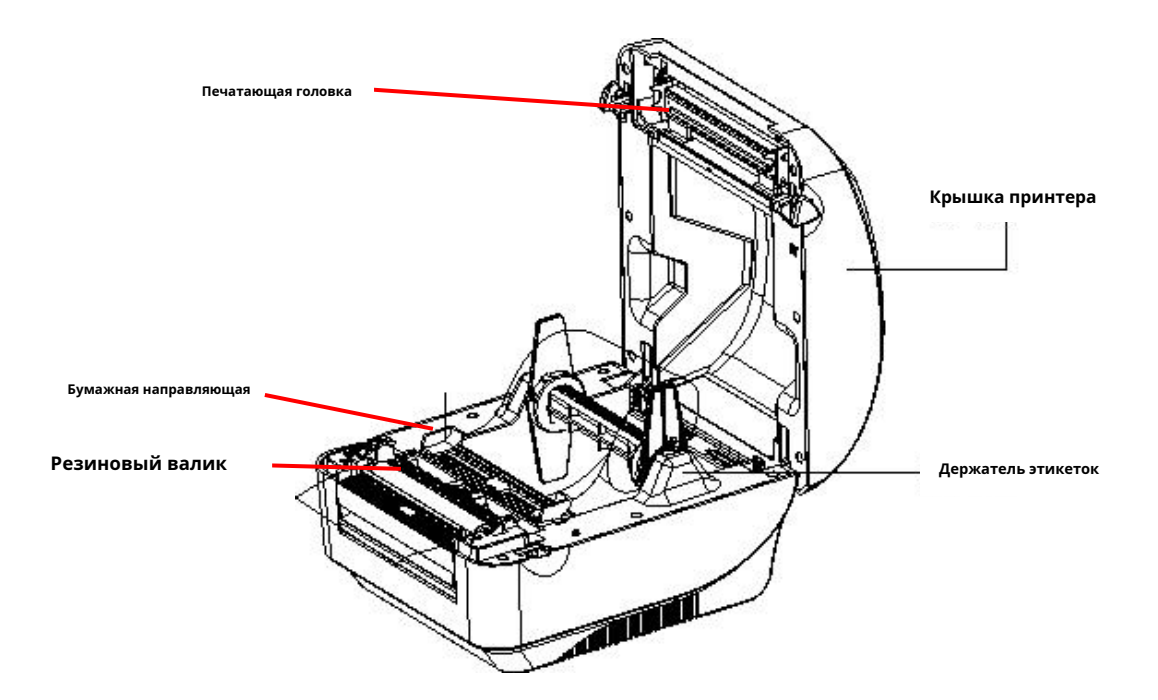

#### 5. Закройте крышку принтера.

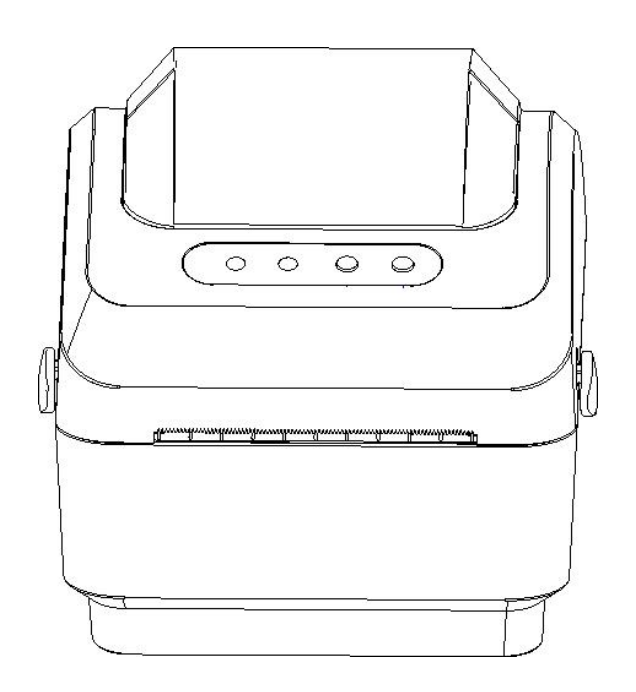

Примечание. Во избежание плохого качества печати убедитесь, что крышка принтера плотно закрыта.

<span id="page-8-0"></span>3.3 Установите внешний держатель этикеток - необязательно

- 1. Закрепите внешний держатель этикеток в нижней части принтера.
- 2. Поместите рулон этикеток на внешний держатель этикеток.

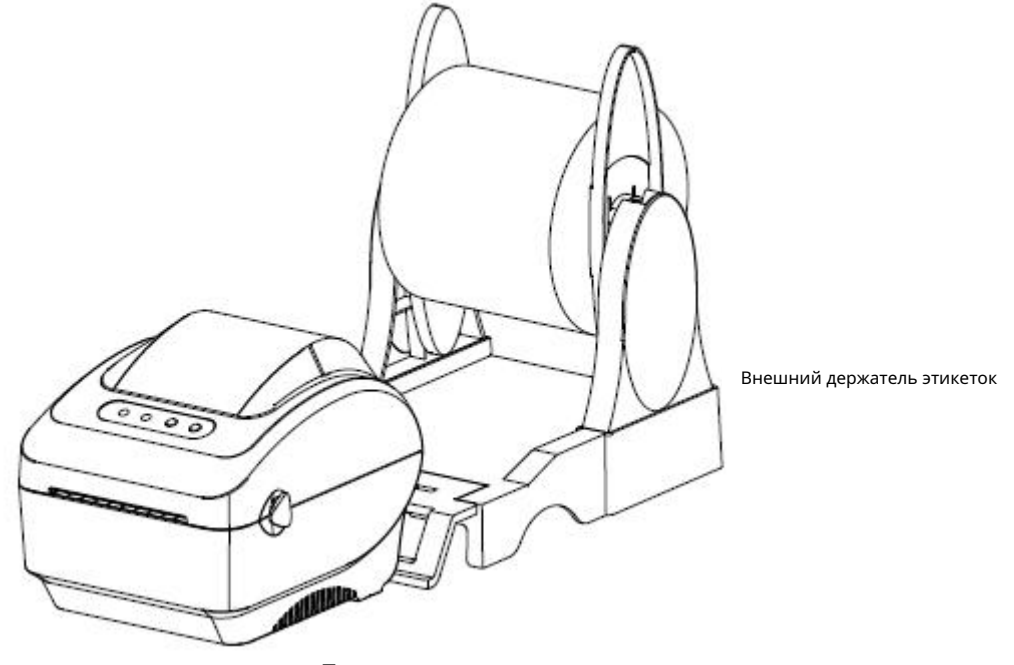

3. Сдвиньте крючок крышки вперед обеими руками, чтобы открыть крышку принтера.

4. Проведите этикетку от внешнего устройства подачи бумаги через внешнюю направляющую для бумаги в принтер.

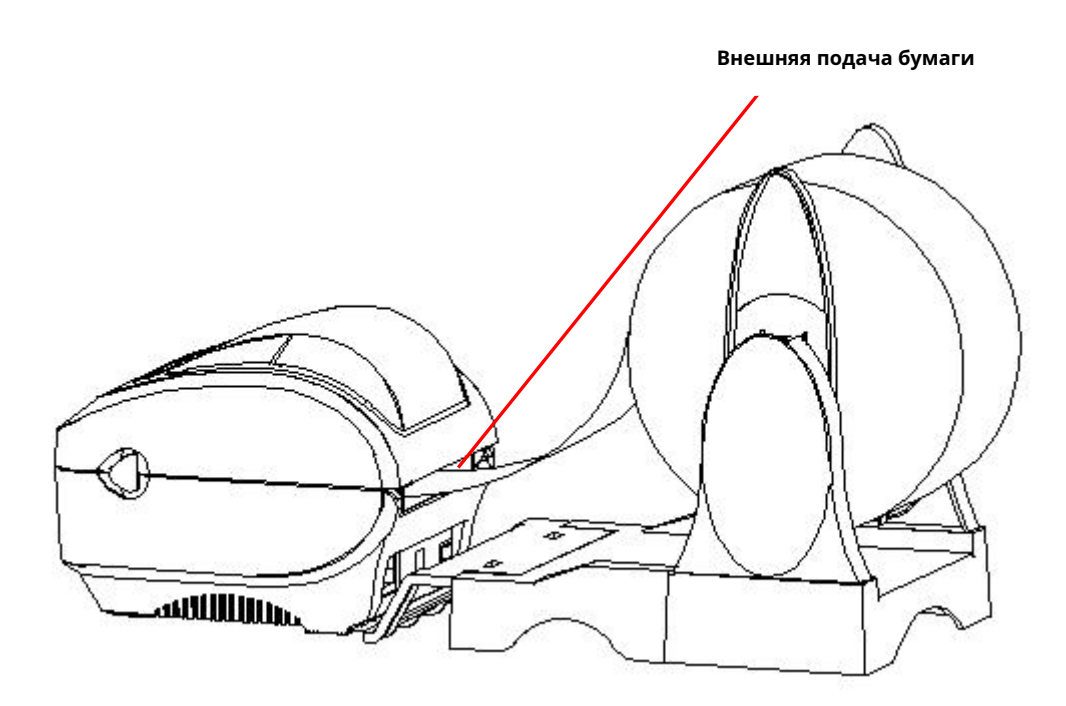

5. Пропустите этикетку через направляющую для бумаги и натяните этикетку на резиновый валик.

6. Поверните ручку так, чтобы направляющая для бумаги имела ту же ширину, что и этикетка, и слегка касалась этикетки.

7. Закройте крышку принтера.

# <span id="page-10-0"></span>IV. Светодиодный индикатор и функции кнопок

Эта серия моделей оснащена 2 наборами мотор-редукторов, способных работать с 300 принтерами. Он имеет одну кнопку и один индикатор, который может отображать три цвета. Нажатие кнопки в сочетании с разными цветами или взаимодействие с выключателем питания позволит принтеру запустить несколько функций, таких как: подача бумаги, приостановка принтера, калибровка этикетки, печать значения самопроверки, инициализация принтера и т. Д. , Подробности описаны ниже.

### <span id="page-10-1"></span>**4.1** Светодиодный индикатор

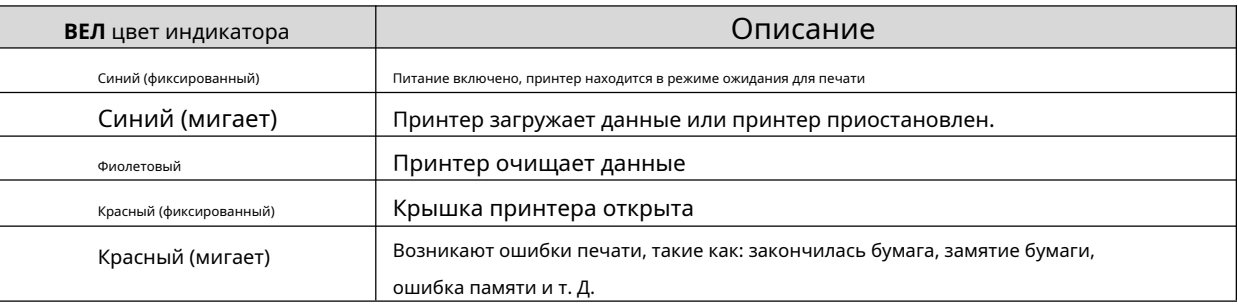

# <span id="page-10-2"></span>**4.2** Общие функции кнопок

### 1. Подача бумаги

Когда принтер будет готов (синий светодиод горит постоянно), нажмите кнопку, и этикетка на рулоне переместится на лицевую сторону следующей этикеточной бумаги.

## 2. Приостановка печати

Пока принтер печатает, нажатие на кнопку приостанавливает операцию. В этот момент индикатор питания мигает синим. Нажмите кнопку еще раз, чтобы возобновить печать.

### <span id="page-10-3"></span>**4.3** Функция загрузки

Этот принтер имеет четыре функции загрузки, которые можно использовать для настройки или тестирования оборудования принтера. Эти функции можно активировать, удерживая кнопку и отпуская ее со световым сигналом при запуске машины.

Выполните следующие действия, чтобы запустить функцию загрузки: 1.

Выключите принтер.

## 2. Включите принтер, удерживая кнопку.

3. Отпустите кнопку со световым сигналом, указывающим на требуемую функцию, как указано в таблице ниже.

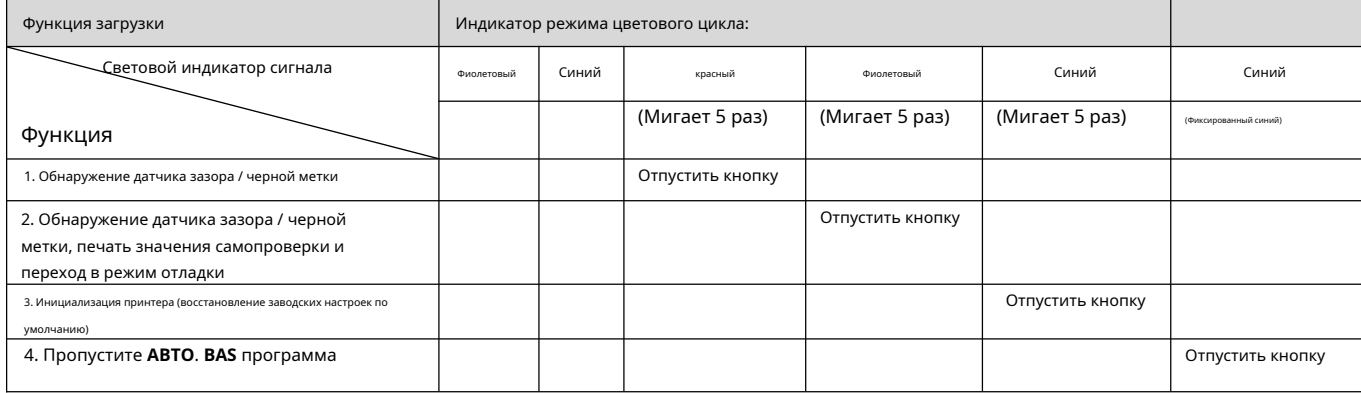

#### <span id="page-11-0"></span>4.3.1 Обнаружение датчика зазора / черной метки

Этот тест направлен на определение чувствительности датчика этикеточной бумаги после включения принтера. Когда пользователь устанавливает новый рулон бумаги другой спецификации или инициализирует принтер и восстанавливает заводское значение по умолчанию, датчик зазора этикеточной бумаги необходимо повторно измерить. Обнаружение зазора или калибровка метки черной линии будет завершена с последним заданным значением в качестве эталонного значения. Значение по умолчанию для этого датчика принтера настроено на калибровку зазора.

Выполните следующие действия:

1. Выключите принтер.

#### 2. Включите принтер, удерживая кнопку подачи.

3. Когда индикатор замигает красным после первого пурпурного, отпустите кнопку подачи. Режим

цветового цикла индикатора:

Фиолетовый Синнй Красный (мигает 5 раз) Фиолетовый (мигает 5 раз) Фиолетовый Сингает 5 раз) → Синий (фиксированный)

Примечание**:**

Обнаруживает ли датчик рулонных этикеток принтера зазор или черную метку, зависит от **ЗАЗОР** или **BLINE**команды, отправленные на принтер (с вашим последним заданным значением в качестве эталонного значения, значение по умолчанию датчика принтера настроено на калибровку зазора); для получения дополнительной информации о**ЗАЗОР** а также **BLINE** команды, пожалуйста, обратитесь к **Руководство по программированию TSPL2**

# <span id="page-12-0"></span>4.3.2 Обнаружение датчика зазора / черной метки, печать значения самопроверки и переход в режим отладки

Этот тест направлен на определение чувствительности датчика этикеточной бумаги после включения принтера. Когда пользователь устанавливает новый рулон бумаги другой спецификации или инициализирует принтер и восстанавливает заводское значение по умолчанию, датчик зазора этикеточной бумаги необходимо повторно измерить. Обнаружение зазора или калибровка метки черной линии будет завершена с последним заданным значением в качестве эталонного значения. Значение по умолчанию для этого датчика принтера настроено на калибровку зазора.

Выполните следующие действия, чтобы откалибровать этикеточную бумагу по датчику:

- 1. Убедитесь, что этикеточная бумага правильно установлена.
- 2. Выключите принтер.
- 3. Включите принтер, удерживая кнопку подачи.
- 4. Когда индикатор мигает фиолетовым после первого фиолетового, отпустите кнопку подачи.

Индикатор режима цветового цикла:

Фиолето<del>в</del>ый Синтий Красный (мигает 5 раз) Фиолетовый (мигает 5 раз) Синий (мигает 5 раз) → Синий (фиксированный)

5. Датчик откалибрует этикеточную бумагу, принтер распечатает значение самопроверки и, наконец,

войдет в режим отладки и распечатает значение.

6. Выключите и снова включите аппарат, чтобы вернуть принтер в нормальный режим печати.

Примечание**:**

Перед выполнением калибровки датчика этикеточной бумаги сначала подтвердите тип этикетки, которая будет обнаружена с помощью

**Диагностический инструмент** или **ЗАЗОР / BLINE** команды. Для получения дополнительной информации о**ЗАЗОР** а также **BLINE**

команды, пожалуйста, обратитесь к **Руководство по программированию TSPL2**

#### Самооценочный тест

Когда калибровка датчика завершена, принтер распечатает значение самопроверки. Перед подключением принтера к компьютеру вы можете использовать самопроверку, чтобы убедиться, что принтер работает правильно. Напечатанное значение самопроверки можно использовать для проверки качества печати печатающей головки и определения внутренних настроек принтера.

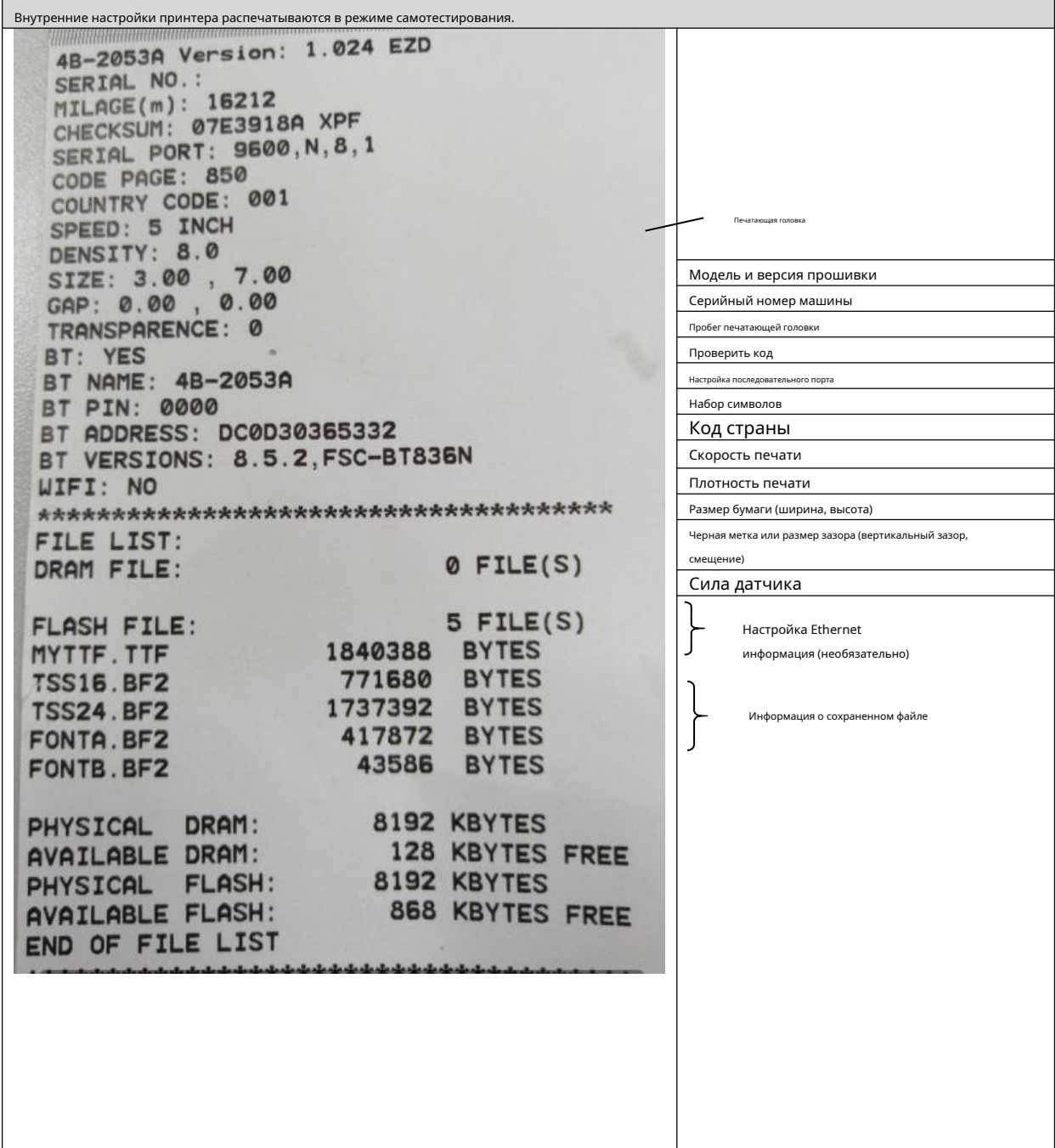

### Режим отладки

После того, как самотестирование напечатано, система принтера переходит в режим отладки. В режиме отладки все рулонные этикетки будут напечатаны в машинном коде. Строки ASCII слева - это данные, полученные системой. Данные справа выводятся из строк слева в шестнадцатеричном формате. Эта функция предназначена для пользователей или инженеров для отладки программ. Вам нужно только выключить и снова включить питание, чтобы выйти из режима отладки и вернуться в нормальный режим печати.

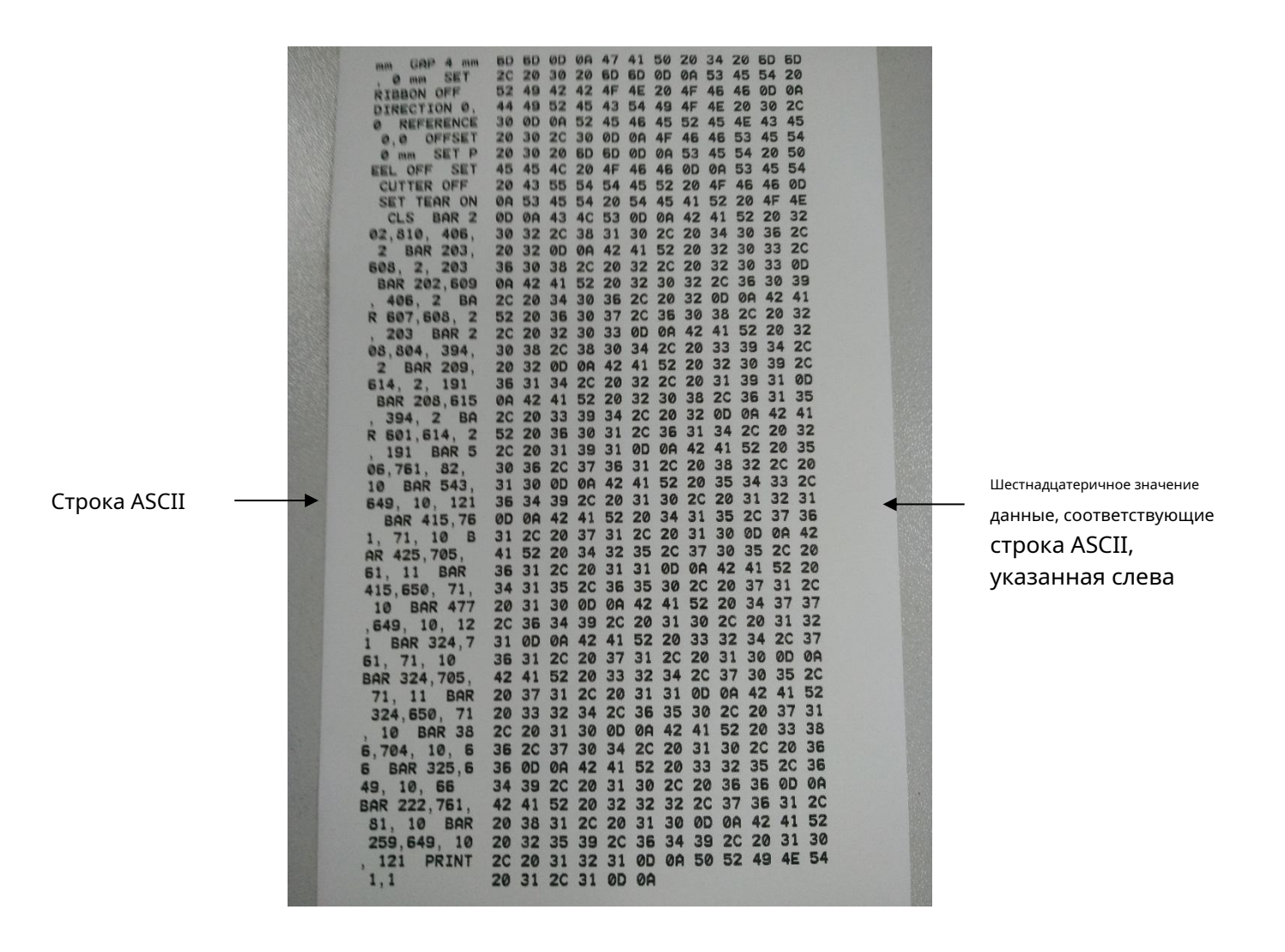

Примечание**:**

**1.** А **4 "**для печати всех данных режима отладки требуется широкая этикеточная бумага

**2.** Выключите и снова включите питание, чтобы выйти из режима отладки и вернуться в нормальный режим печати,

или нажмите кнопку **КОРМИТЬ** кнопку, чтобы вернуться в режим ожидания.

#### <span id="page-15-0"></span>4.3.3 Инициализация принтера

Функция инициализации принтера предназначена для очистки загруженных файлов из памяти (DRAM) и восстановления заводских настроек параметров печати по умолчанию.

Для завершения инициализации выполните следующие действия: 1.

Выключите питание.

2. Удерживая кнопку подачи, включите питание. На этом этапе цвет индикатора питания будет меняться

следующим образом:

Цветовой цикл индикатора: Фиолетовый Синий К<del>ра</del>сный (5 митаний) • Энтурпурный (5 миганий) + Синий (5 миганий) + Синий (фиксированный)

3. Отпустите кнопку подачи, когда индикатор питания замигает синим. На этом этапе принтер будет

перезагружен, затем индикатор питания один раз мигнет фиолетовым, и, наконец, индикатор станет синим.

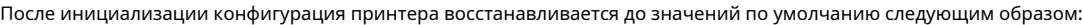

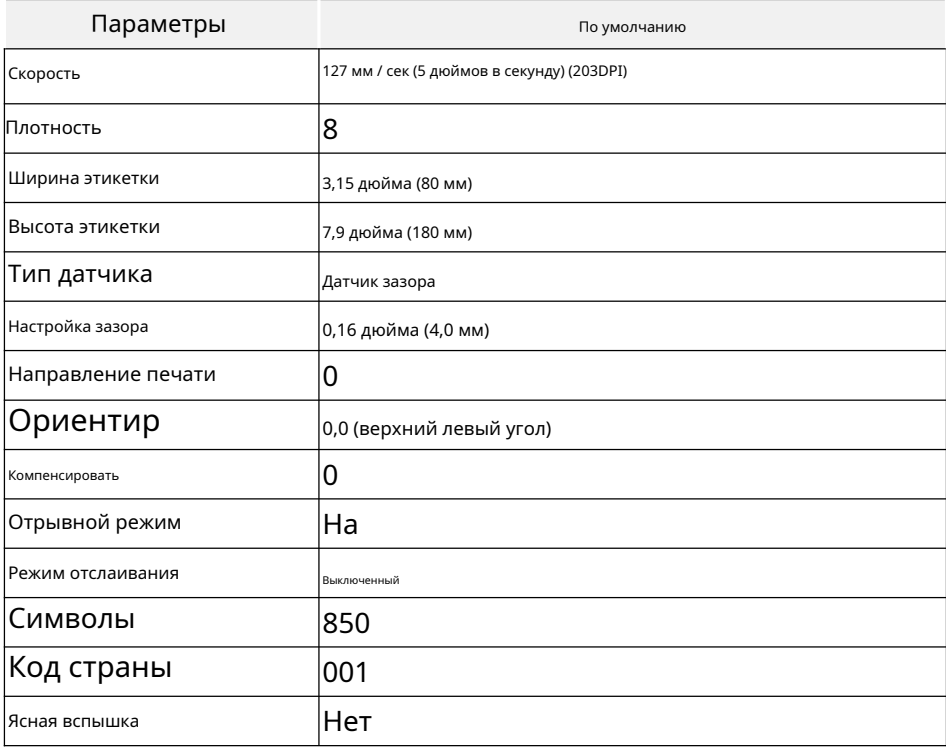

### <span id="page-16-0"></span>4.3.4 Пропустить программу AUTO.BAS

Командный язык TSPL2 позволяет пользователю загружать автоматически запускаемый файл (AUTO.BAS) во флэш-память. Когда принтер включен, он автоматически запускается в соответствии с файлом, загруженным пользователем. Если вы хотите пропустить AUTO.BAS после включения, вы можете использовать эту функцию загрузки, чтобы игнорировать этот автоматически запускаемый файл.

Чтобы пропустить AUTO.BAS, выполните следующие действия:

- 1. Выключите питание.
- 2. Удерживая кнопку подачи, включите питание. В этот момент цвет индикатора питания будет меняться следующим образом.

Цветовой цикл индикатора: Фиолетовый Синий Красный (5 митаний) → Пурпурный (5 миганий) → Синий (5 миганий) → синий (фиксированный)

- 3. Отпустите кнопку ПОДАЧА, когда индикатор загорится синим цветом.
- 4. Принтер пропустит программу AUTO.BAS.

## <span id="page-17-0"></span>V. Инструмент диагностики принтера

Diagnostic Tool - это простая в использовании служебная программа оконного типа, которая позволяет вам проверять текущее состояние и настройки принтера, загружать графические файлы, программы, файлы шрифтов и т. Д., А также выполнять обновления микропрограмм в соответствии с фактическими потребностями. Кроме того, он поддерживает создание и загрузку матричных шрифтов, передачу команд или файлов и так далее. С его помощью вы можете легко завершить настройку принтера, проверить его состояние и устранить проблемы, связанные с его использованием.

# <span id="page-17-1"></span>**5.1** Включите программу Diagnostic Tool

- 1. Переместите курсор мыши на изображение средства диагностики левой кнопкой мыши. **В** Diagnostic Tool.exe и дважды щелкните значок
- 2. После запуска на главном экране отображаются 4 страницы управления (настройки принтера, управление файлами, средства связи, настройки системного принтера).

![](_page_17_Picture_49.jpeg)

## <span id="page-18-0"></span>**5.2** Настройки принтера

1. Выберите интерфейс подключения между вашим компьютером и принтером.

![](_page_18_Picture_71.jpeg)

2. Щелкните функцию, которую вы хотите установить в «Настройках принтера».

## 3. Функции принтера на странице управления настройками принтера описаны ниже.

![](_page_18_Picture_72.jpeg)

### <span id="page-19-0"></span>**5,3** Откалибруйте датчик бумаги с помощью диагностического прибора принтера.

### <span id="page-19-1"></span>**5.3.1** Автокоррекция

1. Убедитесь, что бумага установлена правильно и печатающая головка закрыта.

Примечание. Датчик бумаги в этой модели можно регулировать. Убедитесь, что зазор или черная отметка на бумагепройти через символ треугольника датчика зазора **(**положение датчика зазора**)** или йе датчик черной метки

![](_page_19_Picture_4.jpeg)

- 2. Включите принтер.
- 3. Запустите средство диагностики и установите интерфейс передачи (по умолчанию США.Б).

![](_page_19_Picture_87.jpeg)

- 4. Щелкните «Калибровка датчика».
- 5. Выберите тип бумаги и нажмите «Калибровка». Принтер автоматически подаст бумагу для

#### калибровки датчика.

![](_page_19_Picture_88.jpeg)

# <span id="page-20-0"></span>VI. Исправление проблем

# <span id="page-20-1"></span>**6.1** Общие проблемы

В таблице ниже показаны типичные проблемы, с которыми обычно сталкиваются операторы принтеров, и их решения; Если вы

попытались устранить неполадки предлагаемыми нами способами, но принтер по-прежнему не работает должным образом,

обратитесь в службу поддержки поставщика для получения дополнительной помощи.

![](_page_20_Picture_156.jpeg)

![](_page_21_Picture_155.jpeg)

![](_page_22_Picture_164.jpeg)

<span id="page-23-0"></span>![](_page_23_Picture_170.jpeg)

# VII. Простые процедуры обслуживания принтера

Простые процедуры обслуживания направлены на обеспечение качества печати и продление срока службы принтера. Ниже приведены некоторые из рекомендованных нами процедур обслуживания.

- 1. Очищайте и обслуживайте принтер с помощью перечисленных ниже инструментов: C
	- мазок оттона Cткань оттона Пылесос или аэрографM пищевой спирт
- 2. Этапы очистки:

![](_page_24_Picture_178.jpeg)

Примечание**:**

Не касайтесь печатающей головки руками. Если ваша рука случайно коснется его, протрите ватным тампоном, смоченным в медицинском спирте.

Используйте медицинский спирт. Не используйте технический спирт, который может повредить печатающую головку. Если ваш принтер часто отображает сообщения об ошибках, регулярно очищайте датчики принтера. Оборудование можно безопасно использовать в тропическом климате.

Это изделие класса А, которое может вызывать радиопомехи в жилой среде. В таком случае пользователям может потребоваться принять соответствующие практические меры.